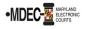

There are two portals to access when filing into the Maryland Judiciary's Electronic Court system (MDEC). One is File & Serve, where you electronically file and the other is the Maryland Judiciary Record Search Portal, where you view documents within a case. *Note: You must register for both portals to have access to MDEC*.

**MDCOURTS.GOV/EFILING** – <u>http://mdcourts.gov/mdec/efiling.html</u>. Visit this site to learn how to get started and to access e-filing resources including user guides and webinars.

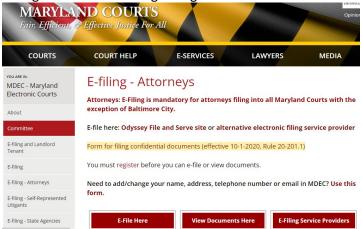

**MDEC FILE & SERVE** – You must register! – <u>https://maryland.tylertech.cloud/ofsweb</u>.

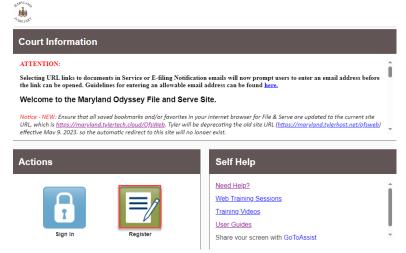

Please review this section when registering to e-file on <u>MDEC File & Serve Portal</u>. (See Managing the Firm Account (Firm Administrator) on page ten of the <u>Policies and Procedures Manual</u>).

- 1. Attorneys and support staff must register. Identify at least two Firm Administrators.
- 2. The Firm Administrator registers the agency and performs the following tasks:
  - a. Send email invite to firm users (agency/group) including all attorneys and support staff:
     Click Actions, Firm Users, copy link from Join My Firm and place in body of email.
     Send to staff.
    - ➤ Repeat for onboarding of new employees.
  - b. Set up **Waiver** account for your agency to use:
    - Click Actions, Payment Accounts, Add Payment Account.
    - > Enter **Payment Account Name**, select Payment Account Type **Waiver**.

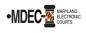

- Save Changes.
- c. Add **SAO** attorneys to Firm:
  - Click Actions, Firm Attorneys, Add Firm Attorney.
  - >Enter **10-digit attorney number**, **Verify**. Attorney's name will populate.
  - Save Changes.
  - ➢ Repeat for onboarding of new attorneys.
- 3. It is generally recommended that SAO create an administrative email(s) for e-service. Provide generic email address(es) for electronic service to the JIS Support Manager at <u>mdcourts@service-now.com</u> (*Note: include "Attention File & Serve Support" in the email subject line*).
  - a. Add generic email address to File & Serve as a service contact:
    - Click Actions, Firm Service Contacts, Add Service Contact.
    - Enter Firm Name to fit in the First Name/Last Name fields (Ex. First Name: Caroline County Last Name: SAO).
    - Enter the generic email address in the Email field and select Make This Contact Public.
       Save Changes.
- 4. Add the above service contact to each case where the generic email address is applicable when efiling. (See page twenty-two of the e-filing process in the <u>Policies and Procedures Manual</u>).

## **E-filing Assistance:**

Call 800-297-5377, Monday – Friday (8 a.m. – 8 p.m. EST) or email mdcourts@service-now.com.

## <u>MARYLAND JUDICIARY RECORD SEARCH PORTAL</u> – You must register! – <u>https://mdecportal.courts.state.md.us/mdodysseyportal</u>

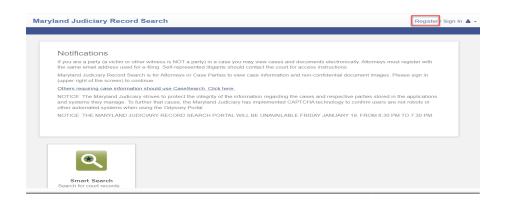

Please review this section when attorneys register to view documents on the search portal. (See <a href="https://www.mdcourts.gov/sites/default/files/import/mdec/pdfs/stateofmarylandrecordsearch.pdf">https://www.mdcourts.gov/sites/default/files/import/mdec/pdfs/stateofmarylandrecordsearch.pdf</a>)

1. Attorneys must register and request elevated access. *How do you request elevated access?* Once registered, sign in and request access by selecting State's Attorney Role and entering Client Protection Fund Number (CPF).

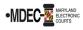

Maryland Judiciary Record Search

| the Welcome menu.  Select Your Role Portal.State.Attorney  What's Included Smart Search Portlet Complete the Following Client Protection Fund # |
|----------------------------------------------------------------------------------------------------|
| What's Included<br>Smart Search Portlet<br>Complete the Following<br>Client Protection Fund #                                                   |
| Smart Search Portiet Complete the Following Client Protection Fund #                                                                            |
| Complete the Following Client Protection Fund #                                                                                                 |
| Client Protection Fund #                                                                                                    |
|                                                                                                    |
|                                                                                                    |
| Home                                                                                                    |

(Note: Please register and request before the go-live date as it can take up to a week for the JIS Support staff to process).

**Access**: This portal provides secure access to all case information, including document images, to all authorized parties in a case in accordance with Title 20 of the Maryland Rules of Practice and Procedure that govern electronic filing and access to those records. The Users **cannot** see sealed indictment cases or protected arrest warrant cases.